## CES-Guest WIFI Instructions – Android

Cooperative Extension Service guests can connect to the CES-GUEST Wifi access points without having an Extension AD account. These instructions cover the process of connecting and agreeing to the Terms of Use Policy.

## Connecting with an Android

- 1. Go to Settings and Wi-Fi.
- 2. Select CES-GUEST from the list of available networks.
- 3. Once the device connects to the network, it should automatically open Chrome. The "Guest Wireless Terms of Use" webpage is shown.
- 4. Read the policy and check the box next to I accept the terms and conditions. Then click on Sign In.
- 5. You are now connected and can use the Guest WIFI network while on campus.

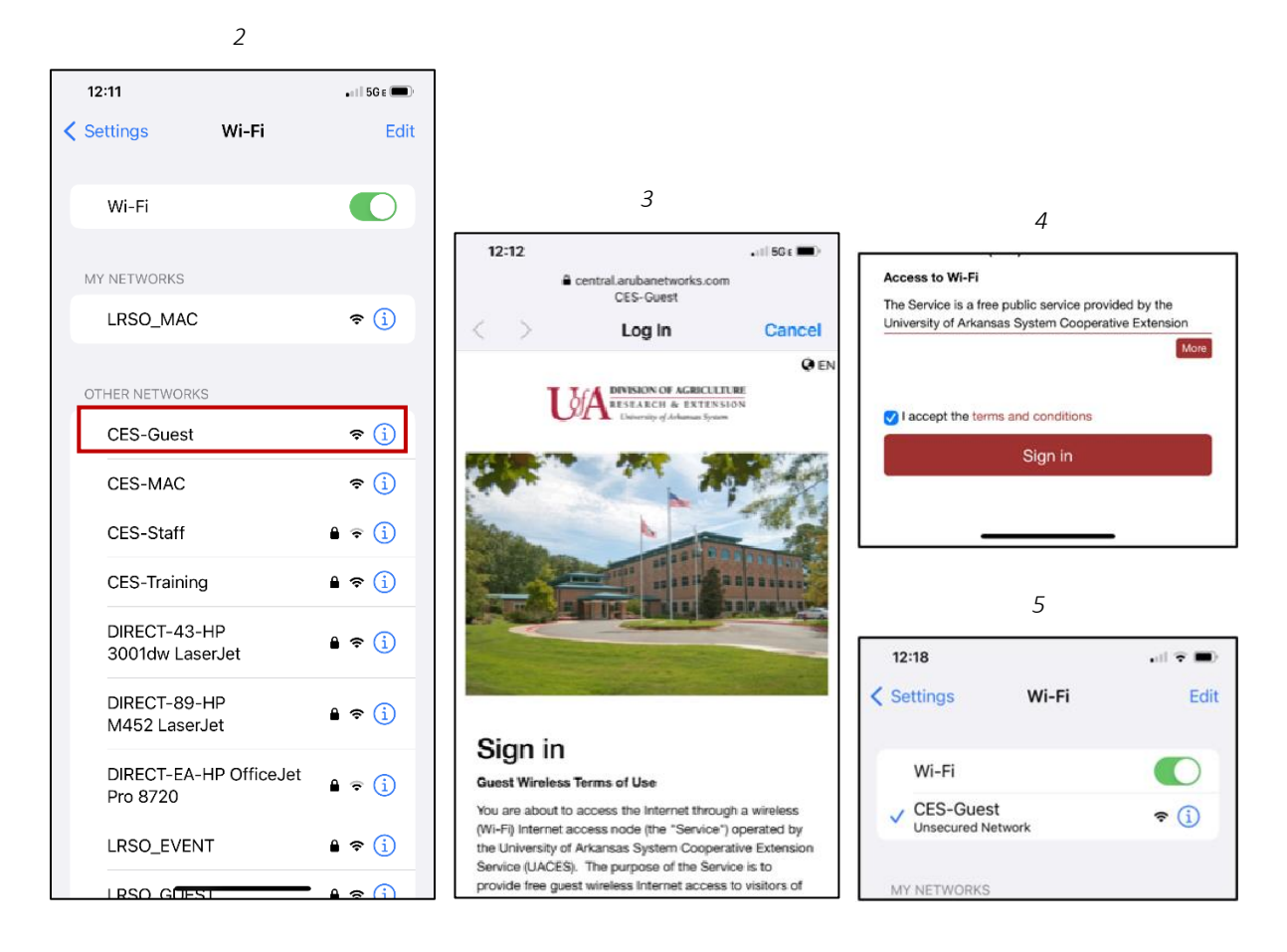